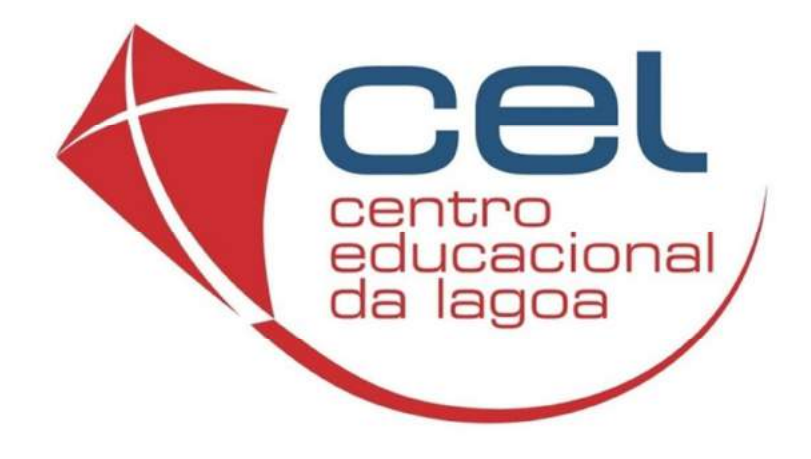

# **PORTAL ACADÊMICO ALUNO**

CEL - CENTRO EDUCACIONAL DA LAGOA

# Sumário

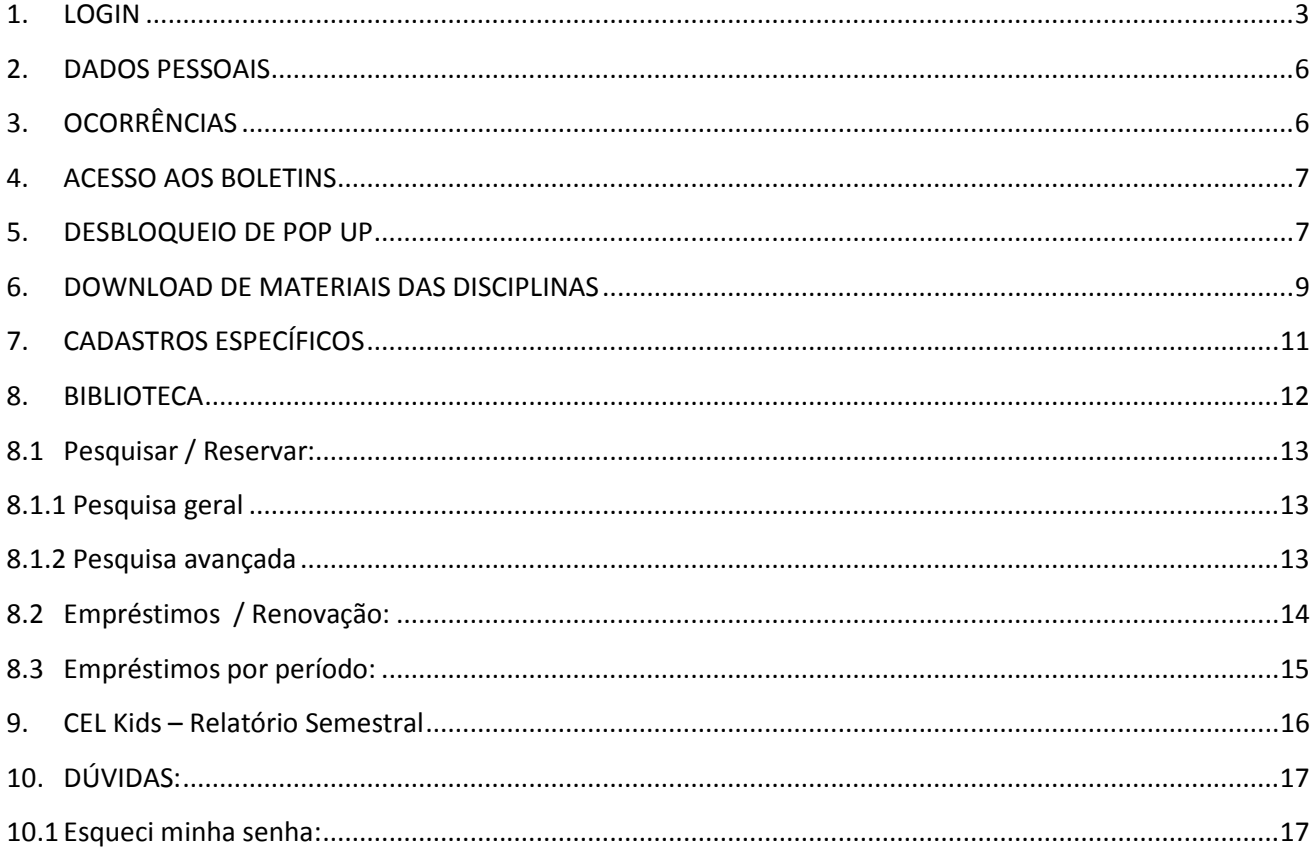

### **1. LOGIN**

Para entrar no Portal Acadêmico, acesse o site do CEL (www.cel.com.br). Clique em qualquer lugar da tela para fechar a mensagem.

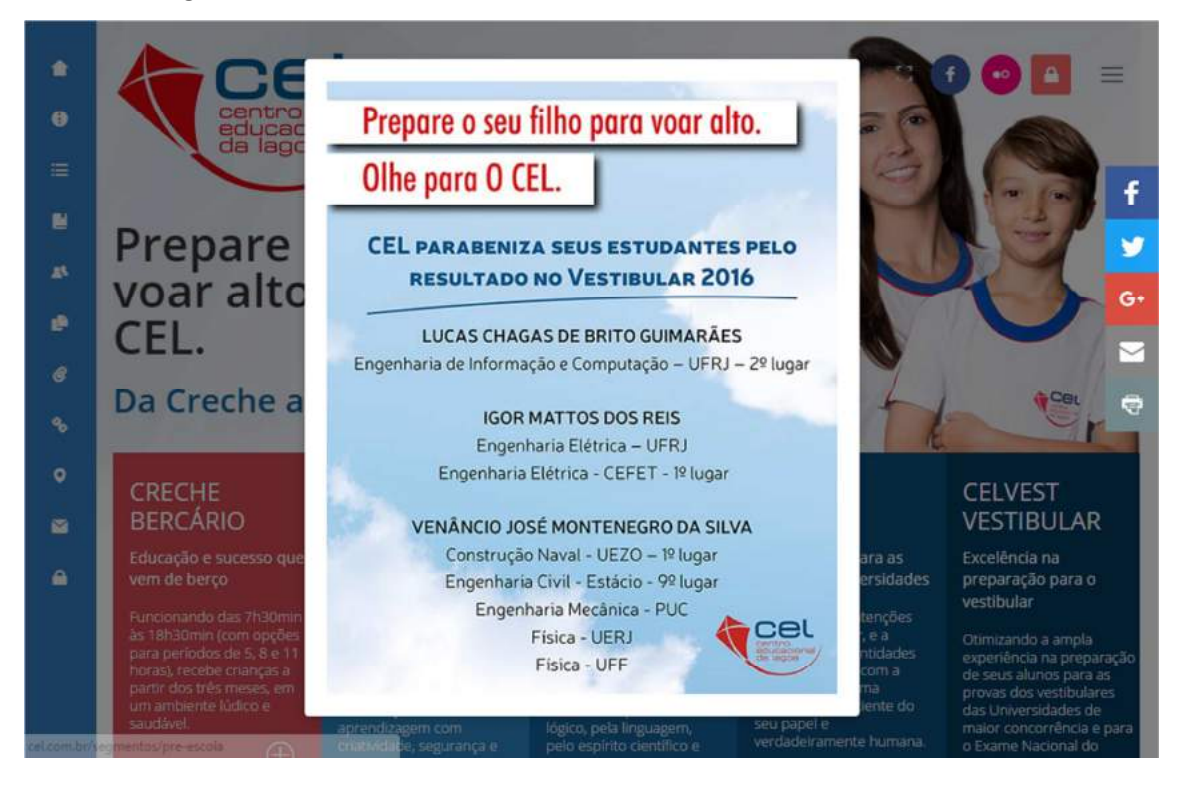

Em seguida, clique no Menu vertical a esquerda acesse a função "PORTAL ACADÊMICO".

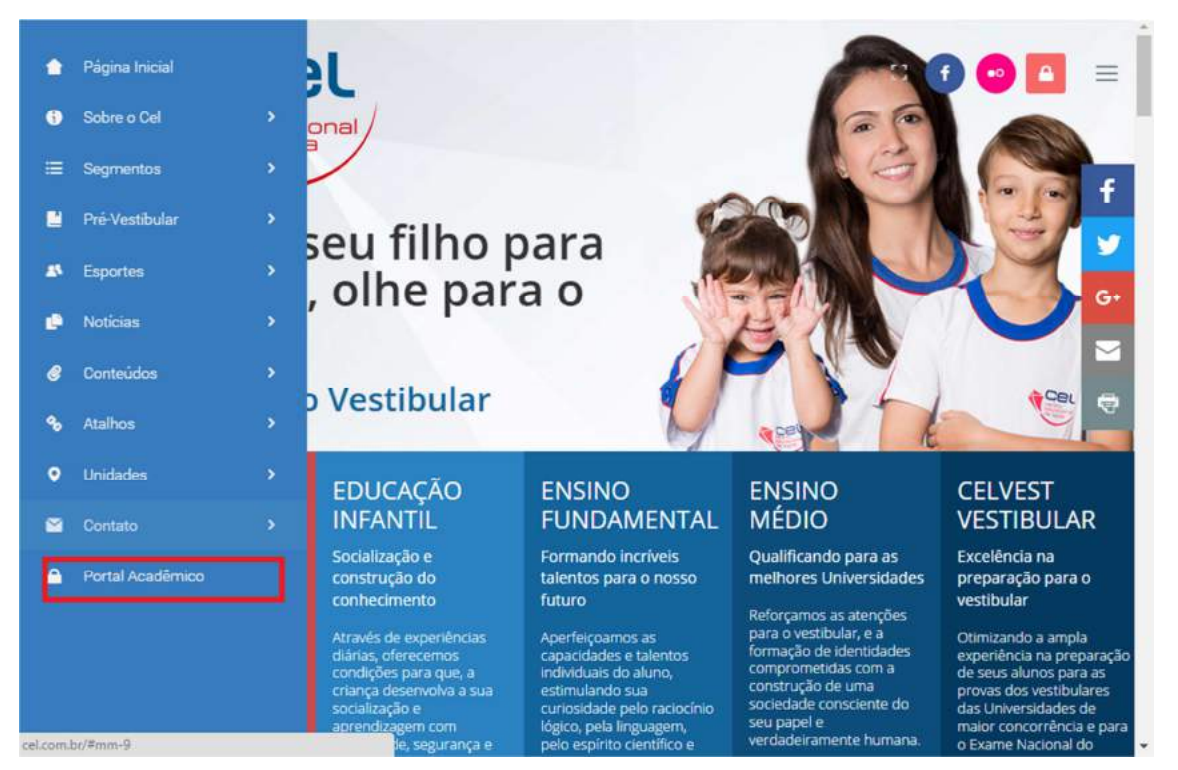

CEL - CENTRO EDUCACIONAL DA LAGOA

Entre com o número da **Matrícula e Senha**. Clique em **"Entrar no Sistema"**.

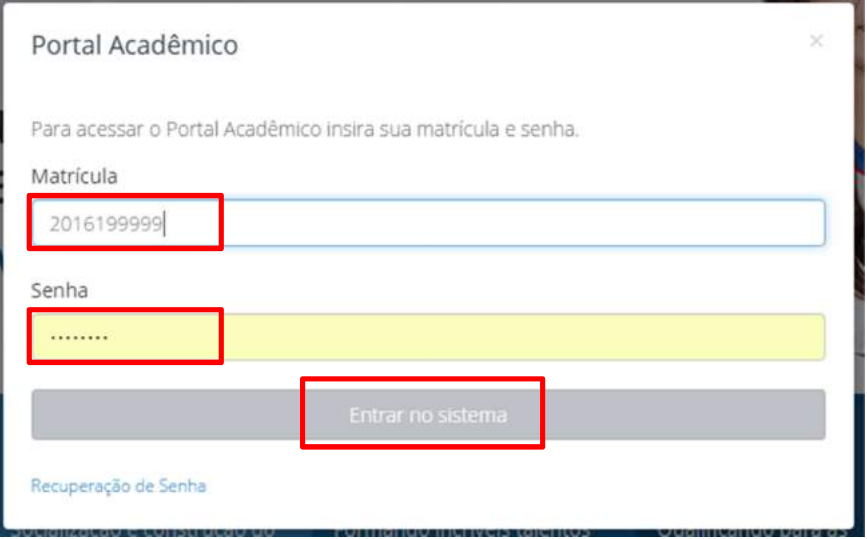

No primeiro acesso o portal solicitará que o responsável altere sua senha. A mensagem a baixo será exibida. Clique no botão "OK"...

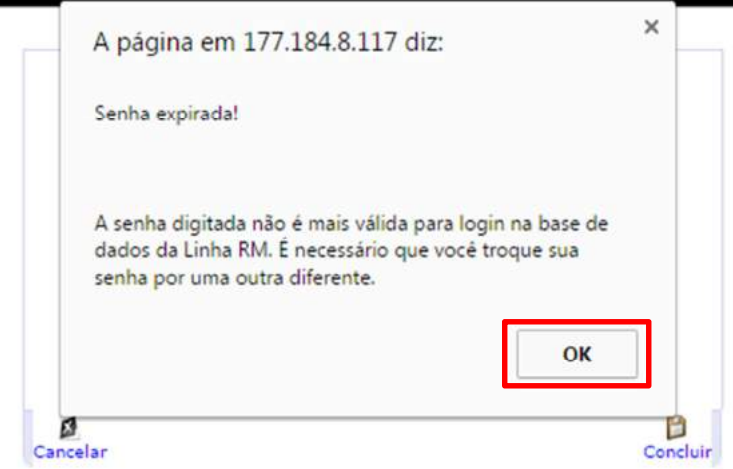

**...**e preencha os dados conforme imagem abaixo. Após o preenchimento, clique em "Concluir".

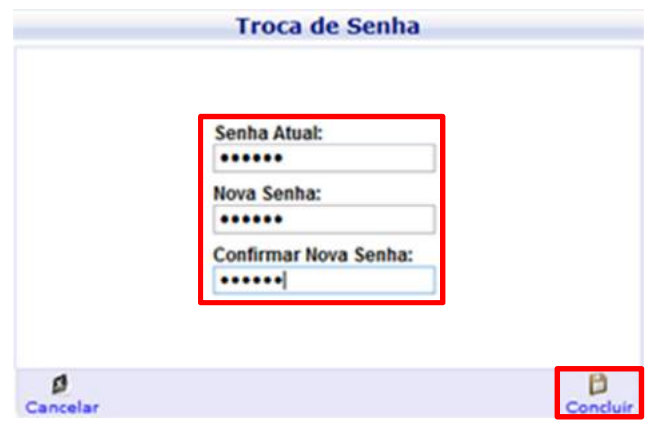

# CEL - CENTRO EDUCACIONAL DA LAGOA

Ao entrar no **Portal** clique em **Educacional** para entrar no ambiente escolar.

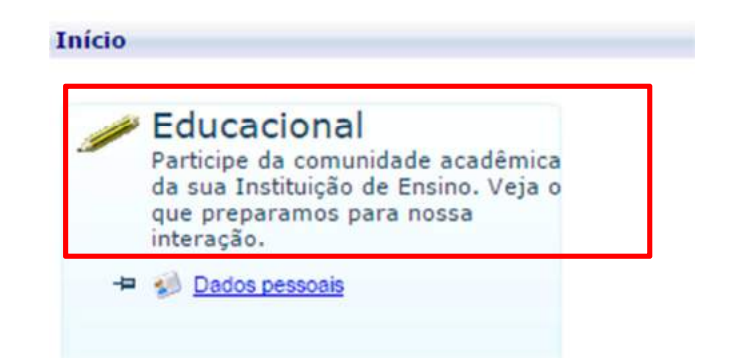

Selecione o Ano Letivo/Série que deseja consultar as informações Acadêmicas do aluno.

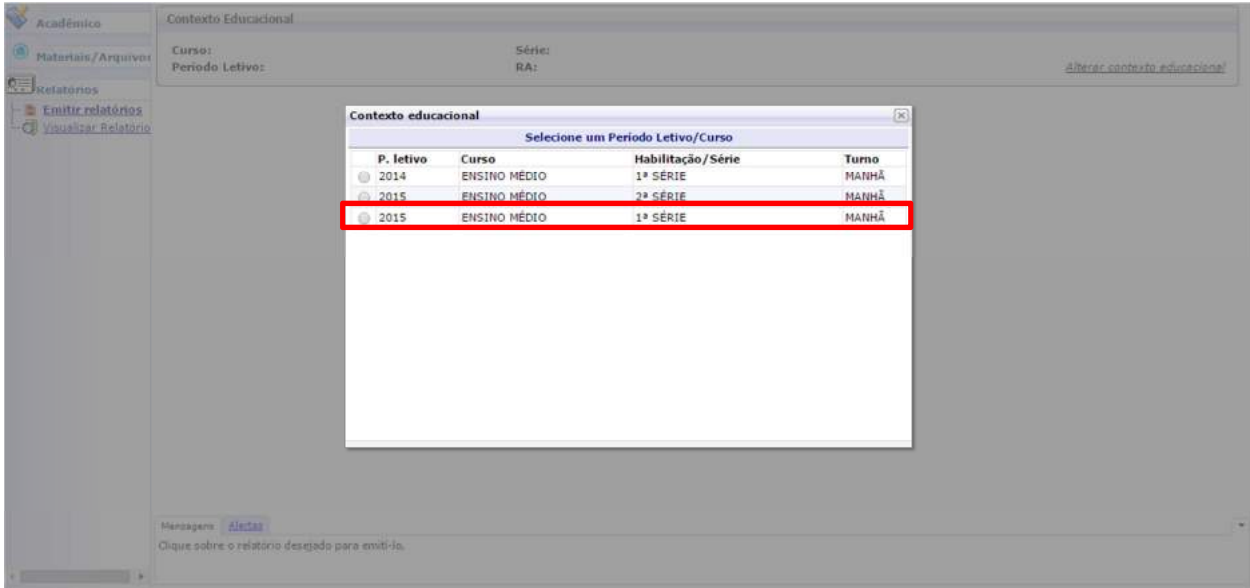

Obs.: Caso seja o primeiro Ano Letivo do aluno na escola, a tela acima não será apresentada.

# **2. DADOS PESSOAIS**

Para visualização dos dados pessoais acesse a aba "Acadêmico" e clique no menu "**Dados Pessoais"**.

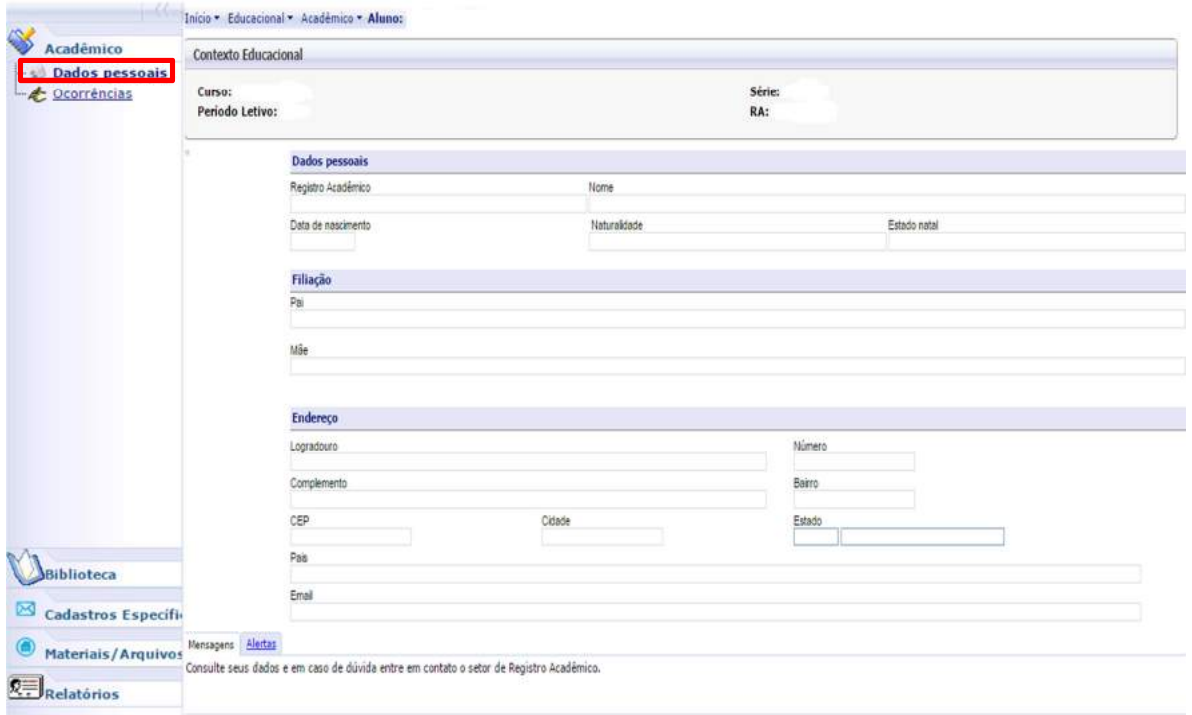

# **3. OCORRÊNCIAS**

Para consultar as ocorrências acadêmicas para o aluno acesse a aba "Acadêmico" e clique no menu "Ocorrências".

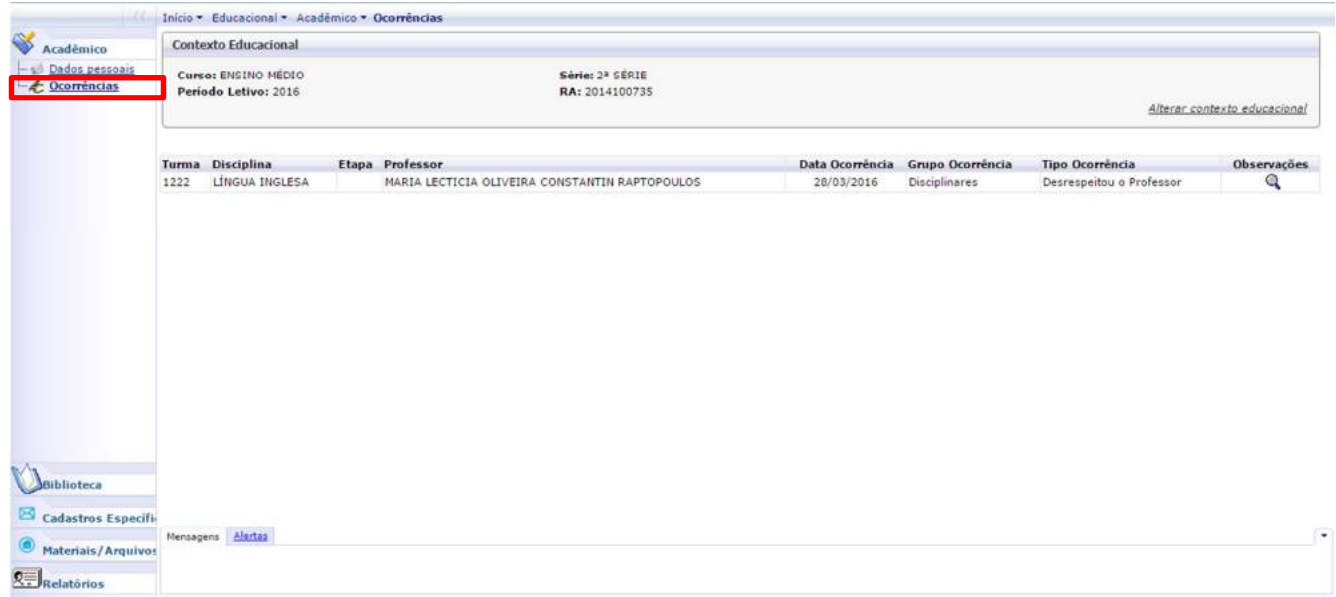

# **4. ACESSO AOS BOLETINS**

Para imprimir o boletim acesse a aba "Relatórios" e em seguida clique no em "Emitir Relatórios"

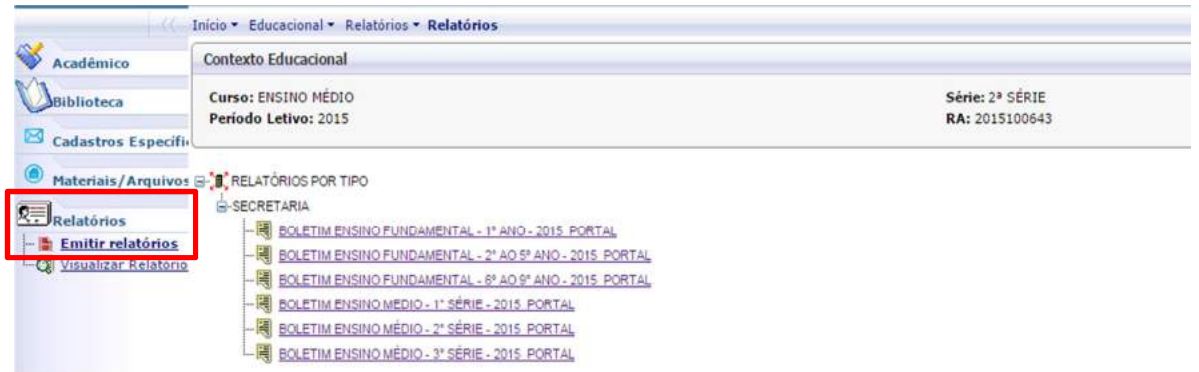

Ao lado do menu serão exibidos os boletins de todas as séries. Clique sobre o boletim da referente à Série/Ano escolhido no passo 1. Se escolher um boletim **diferente** da Série escolhida no passo 1, o mesmo poderá ser gerado incorretamente ou apresentar erros.

Obs.: Será necessário que o Pop-Up esteja desbloqueado para que o boletim seja gerado. Para isso execute os processos abaixo:

### **5. DESBLOQUEIO DE POP UP**

### - **Google Chrome**

1ª Forma:

- 1. Clique no ícone da chave inglesa ou na barra de ferramentas do navegador.
- 2. Selecione **Configurações.**

I

- 3. Clique **Mostrar configurações avançadas**.
- 4. Na seção "Privacidade", clique no botão **Configurações de conteúdo**.
- 5. Em "Pop-ups", selecione **Permitir que todos os sites exibam pop-ups.**

![](_page_6_Picture_97.jpeg)

# - **Firefox**

# 1ª forma:

- 1. Entre no menu superior do navegador e clique em **Ferramentas > Opções > Conteúdo** e remova a seleção da caixa de Bloqueador de Pop-up na parte superior da janela.
- 2. Em Inglês: **options > content > block pop-up windows**

# 2ª Forma:

![](_page_7_Picture_84.jpeg)

# - **Safari:**

1ª Modo:

Se o Bloqueador de Pop-ups estiver habilitado, basta clicar no botão "**Menu da Página**" disponível na parte superior direita da tela e depois em "**Bloquear janelas Pop-up**" para que este item não fique mais assinalado.

![](_page_7_Picture_9.jpeg)

## **6. DOWNLOAD DE MATERIAIS DAS DISCIPLINAS**

Obs.: O pop-up deve estar desbloqueado. Caso necessite o desbloqueio, por favor, seguir os passos do item 4.

Após o acesso ao Menu Educacional, conforme passo 1 deste manual, clique no menu "Materiais/Arquivos" e em seguida em "Download/Upload".

![](_page_8_Picture_38.jpeg)

Uma nova janela será aberta. Clique no menu "Download de Arquivos".

![](_page_8_Picture_5.jpeg)

CEL - CENTRO EDUCACIONAL DA LAGOA

![](_page_9_Picture_0.jpeg)

Clique na disciplina que deseja realizar download de arquivos

Obs.: Dependendo das configurações do browser/navegador o arquivo pode ser salvo automaticamente em alguma pasta pré-definida ou poderá ser solicitado um local para salvar o arquivo.

![](_page_10_Figure_0.jpeg)

Para realizar download das circulares e outros documentos diversos, acesse a opção "GERAL"

# **7. CADASTROS ESPECÍFICOS**

Neste cadastro é possível informar mais um e-mail para recebimento dos informes e comunicados. Para isso, acesso o menu "Cadastros Específicos" e em seguida "Cadastro de E-mail".

![](_page_10_Picture_50.jpeg)

CEL - CENTRO EDUCACIONAL DA LAGOA

Será aberta uma nova janela, com as instruções. Preencha o campo e-mail e clique no botão "Enviar" para salvar a informação.

![](_page_11_Picture_30.jpeg)

# **8. BIBLIOTECA**

Neste menu é possível consultar o acervo das bibliotecas do colégio. Para isso acesse o menu "Biblioteca".

![](_page_11_Picture_31.jpeg)

![](_page_12_Picture_0.jpeg)

Apenas consulta do acervo disponível na biblioteca Apenas consulta dos empréstimos feitos pelo aluno Consultar os empréstimos em um determinado período

# **8.1 Pesquisar / Reservar:**

No menu **Pesquisar / Reservar**, está disponível somente a opção **Pesquisar**. Esse menu possui duas abas, **Pesquisa geral** e **Pesquisa avançada**.

# **8.1.1 Pesquisa geral**

É utilizado para uma pesquisa simples e rápida.

Escolha o filtro desejado em **Buscar por,** preencha o campo pesquisa com o que deseja pesquisar e clique no botão P**esquisar**.

![](_page_12_Picture_91.jpeg)

# **8.1.2 Pesquisa avançada**

A **Pesquisa Avançada** pode ser utilizada para pesquisas mais específicas, onde podemos utilizar filtros simultaneamente.

Após a configuração do filtro desejado pode-se configurar um novo filtro e usá-lo em adicional a outros filtros clicando no botão **Adicionar**.

#### Início - Educacional - Biblioteca - Pesquisar / Reservar

![](_page_13_Picture_40.jpeg)

# A Utilização de 2 ou mais filtros resultará em uma pesquisa mais especifica.

![](_page_13_Picture_41.jpeg)

## **8.2 Empréstimos / Renovação:**

Nesse menu está disponível somente a opção "Empréstimos", onde pode ser consultado todos os empréstimos realizados pelo aluno. É possível imprimir uma lista simplificada com os empréstimos clicando no botão "**Imprimir"**.

![](_page_13_Picture_42.jpeg)

O filtro "**Procurar"** destaca o livro pesquisado que esteja dentro de seus empréstimos. Para filtrar, escolha o campo a procurar, preencha o campo e clique em "**Localizar"**.

![](_page_14_Picture_57.jpeg)

# **8.3 Empréstimos por período:**

Nesse menu pode ser consultado os empréstimos feitos pelo aluno, filtrando por **Data** ou **Status**(Situação) do empréstimo.

![](_page_14_Picture_58.jpeg)

Após escolher a opção desejada clique em **Filtrar**.

![](_page_14_Picture_59.jpeg)

Preencha os parâmetros necessários (Data ou Status) e clique em **OK**.

# **Filtro por Data Filtro por Status(Situação)**

![](_page_14_Picture_60.jpeg)

# **9. CEL Kids – Relatório Semestral**

Observação 1: Esta funcionalidade no Portal Acadêmico está disponível apenas para alunos da Educação Infantil.

Observação 2: O pop-up deve estar desbloqueado. Caso necessite o desbloqueio, por favor, seguir os passos do item 4.

Após o acesso ao Menu Educacional, conforme passo 1 deste manual, clique no menu "Materiais/Arquivos" e em seguida em "Download/Upload".

![](_page_15_Picture_45.jpeg)

Uma nova janela será aberta. Clique no menu "Consulta de Notas".

![](_page_15_Picture_6.jpeg)

CEL - CENTRO EDUCACIONAL DA LAGOA

#### Resultado:

![](_page_16_Picture_34.jpeg)

![](_page_16_Picture_35.jpeg)

# **10. DÚVIDAS:**

# **10.1 Esqueci minha senha:**

Esta opção pode ser utilizada para alterar a senha. Será enviado um e-mail para que uma nova senha seja criada. Clique na opção "Recuperação de senha"...

![](_page_16_Picture_36.jpeg)

CEL - CENTRO EDUCACIONAL DA LAGOA

...uma nova janela com as instruções para recuperar a senha. Clique no botão "Prosseguir".

![](_page_17_Picture_1.jpeg)

Preencha as informações de Usuário e Email conforme informações acima. Em seguida clique no botão "Concluir".

![](_page_17_Picture_29.jpeg)

Em caso de dúvidas, entrar em contato através do e-mail: atendimento.portal@cel.g12.br